## How to change your membership type and receive a new invoice.

Log in to the website with your username and password. Once signed in click on 'My Profile' as shown below:

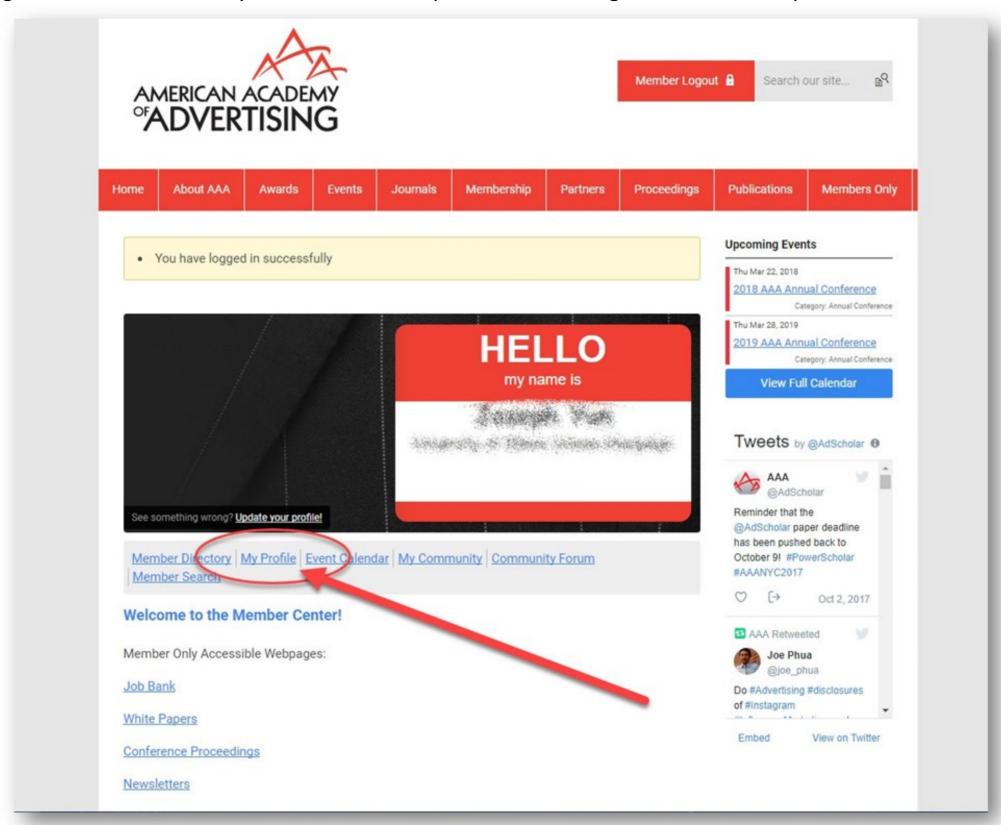

In your profile, there will be a 'Renew' button at the top you will click as shown below:

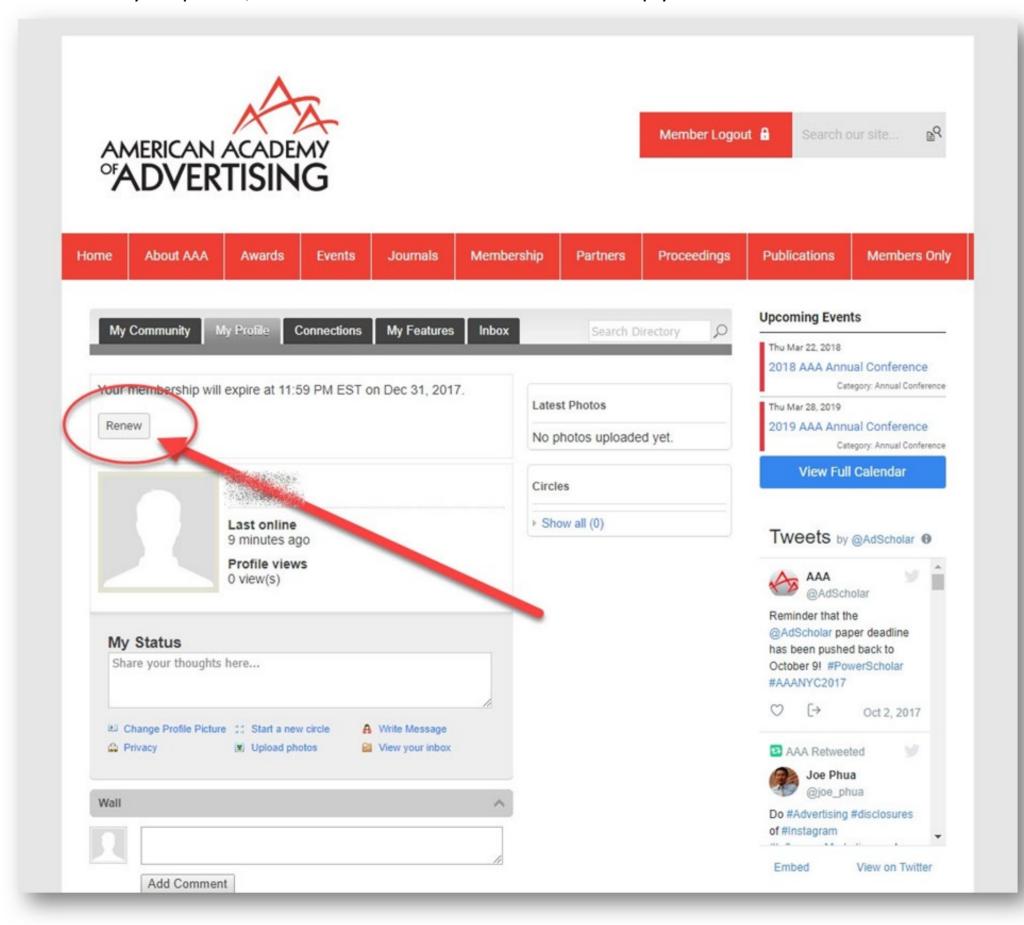

When you click that, you will be able to change your member type in the drop-down menu to the one you want as show below:

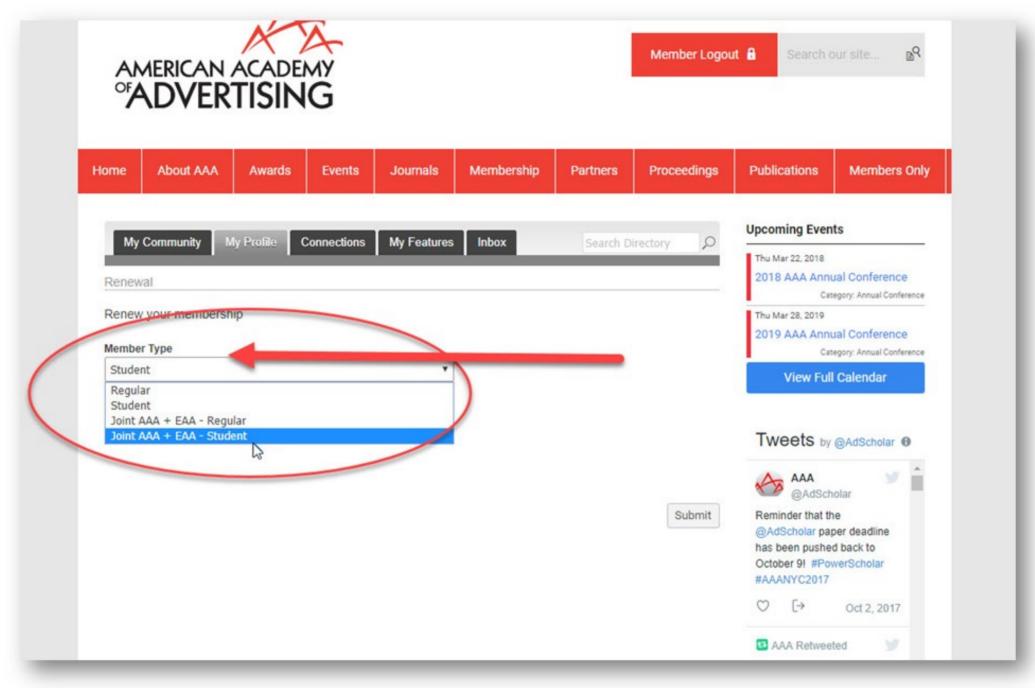

Once you chose the membership type you want to change to, then click the 'Submit' button. You will then be able to pay right away or chose to pay later and receive a new invoice.